#### **MANUAL BOOK**

## **IDENTIFIKASI KESEGARAN IKAN LAUT BERDASARKAN CITRA**  *HUE SATURATION VALUE* **(HSV) DAN** *MORFOLOGI*

**Oleh:**

**AL WEGI HERMAN NIM.1641720091**

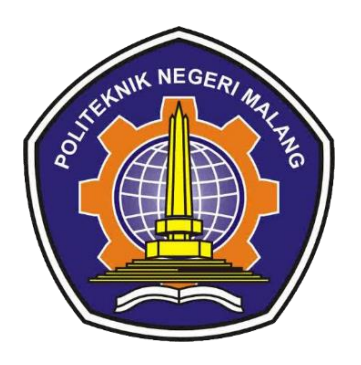

#### **PROGRAM STUDI TEKNIK INFORMATIKA**

#### **JURUSAN TEKNOLOGI INFORMASI**

#### **POLITEKNIK NEGERI MALANG**

**2020**

#### **MANUAL BOOK**

# **IDENTIFIKASI KESEGARAN IKAN LAUT BERDASARKAN CITRA**

#### HUE SATURATION VALUE (HSV) DAN MORFOLOGI

Oleh:

**AL WEGI HERMAN** 

NIM.1641720091

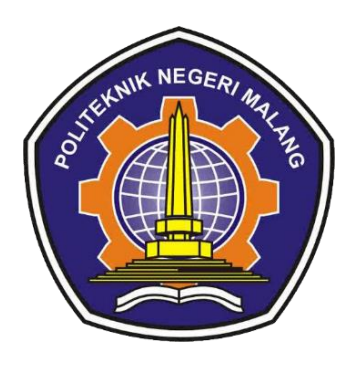

#### PROGRAM STUDI TEKNIK INFORMATIKA

#### **JURUSAN TEKNOLOGI INFORMASI**

#### POLITEKNIK NEGERI MALANG

2020

#### **DAFTAR ISI**

<span id="page-2-1"></span><span id="page-2-0"></span>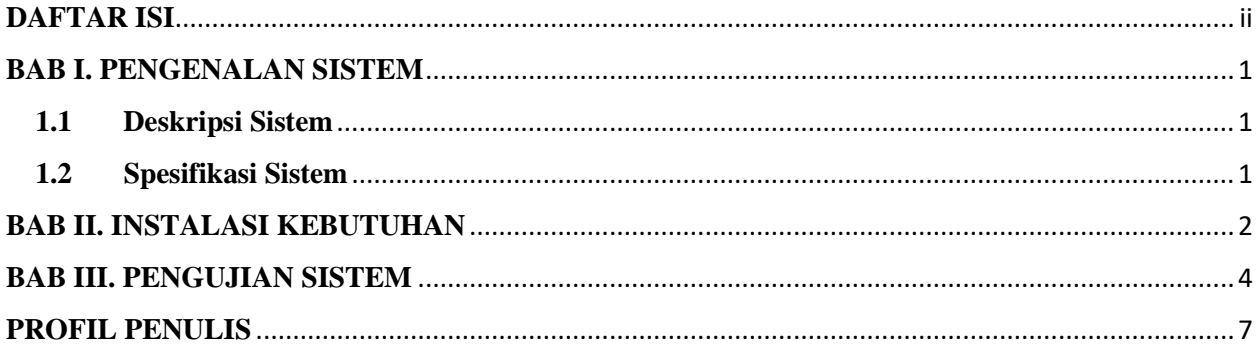

#### **BAB I. PENGENALAN SISTEM**

#### <span id="page-3-0"></span>**1.1 Deskripsi Sistem**

Aplikasi identifikasi kesegaran ikan laut berdasarkan citra HSV dan *Morfologi* merupakan sistem yang akan digunakan untuk menentukan kualitas kesegaran ikan laut khususnya pada ikan tongkol pada objek mata dan insang ikan tongkol.

Fitur-fitur yang terdapat dalam sistem ini diantaranya :

- a. Terdapat halaman *Beranda* yang menampilkan tentang baiknya mengkonsumsi ikan yang masih segar.
- b. Halaman *About* yang menampilkan akun perancang sistem.
- c. Tampilan *Server* alamat *host* dan *port* yang tergabung antara *server* dan *mobile.*
- d. Tampilan *Proses* yang menampilkan cara proses objek yang akan di pilih terdapat 2 cara pengambilan yang 1 yaitu mata dan yang ke 2 adalah insang pada bagian ikan tongkol.

#### <span id="page-3-1"></span>**1.2 Spesifikasi Sistem**

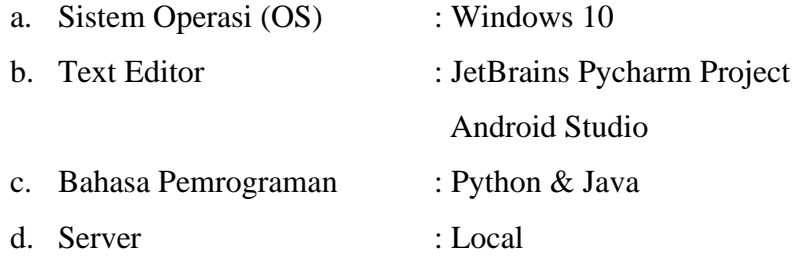

#### **BAB II. INSTALASI KEBUTUHAN**

<span id="page-4-0"></span>Untuk menggunakan sistem ini, user bisa mneggunakan aplikasi dengan menginsat aplikasi terlebih dahulu bisa menginstal melalui app melalui *google drive* di *link* berikut ini: <https://drive.google.com/folderview?id=1A5FcqilOLbUTCKlvEWDtPhymWiwcaAKs> jika sudah mendownload filenya maka filenya seperti gambar di bawah ini.

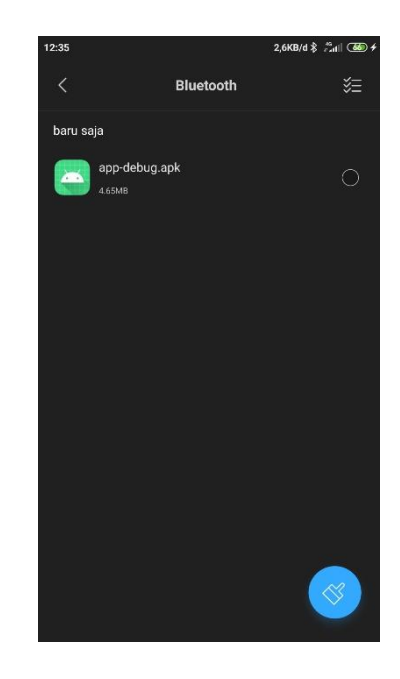

Jika mendownload file aplikasi selanjutnya bisa mengisntall aplikasi dengan mengklik 2 kali pada softwarenya, kemudian akan tampilan seperti berikut,

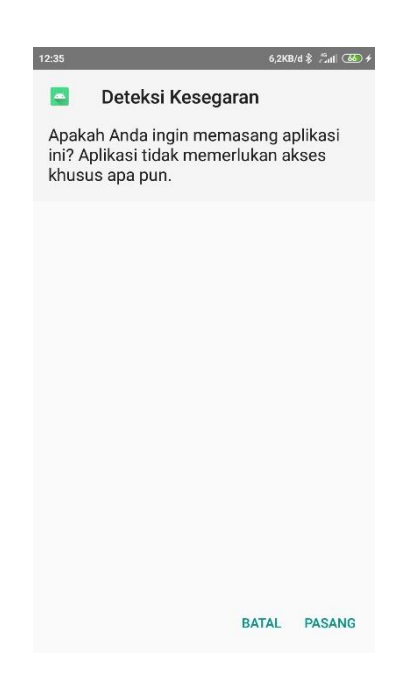

Kemudian klik "Pasang" untuk melanjutkan proses installasi aplikasi. Tunggu proses installasi sampai selesai. Jika selesai maka tampilan awal aplikasi seperti gambar dibawah ini:

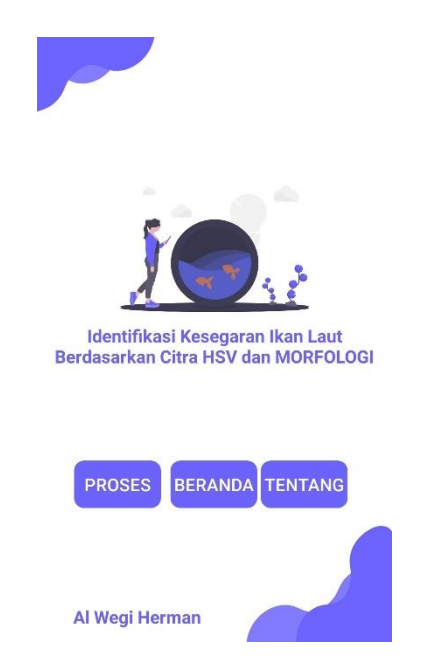

Jika sudah selesai proses installasi aplikasi bisa dilakukan percobaan aplikasi dengan mendeteksi kesegaran ikan laut khususnya pada ikan tongkol.

#### **BAB III. PENGUJIAN SISTEM**

<span id="page-6-0"></span>Untuk dapat memahami fitur-fitur dan fungsi dari sistem ini, pengguna dapat membaca ulasan yang akan penulis jelaskan beserta cara penggunaanya.

#### **3.1 Home**

Untuk bisa menjalankan aplikasi ini, user bisa membuka aplikasi utama terlebih dahulu, maka akan menampilkan halaman seperti gambar dibawah.

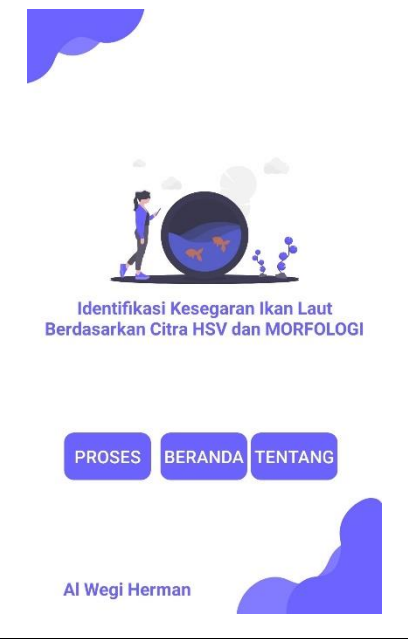

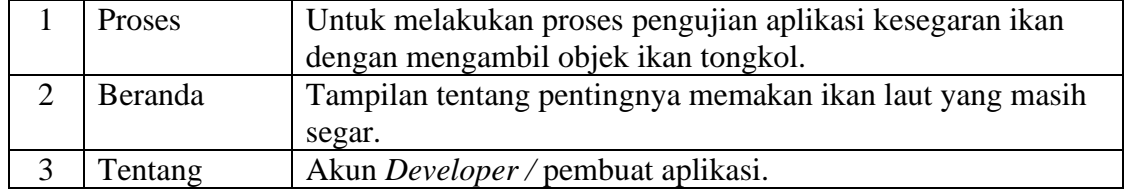

#### **3.2 Proses**

Menu Proses merupakan menu untuk melakukan proses pengujian kesegaran ikan tongkol. Pada pengambilan ikan bagian yang akan diambil yaitu pada bagian mata dan insang ikan tongkol yang akan ditentukan kualitas kesegaran ikan. Tampilan aplikasinya seperti gambar dibawah.

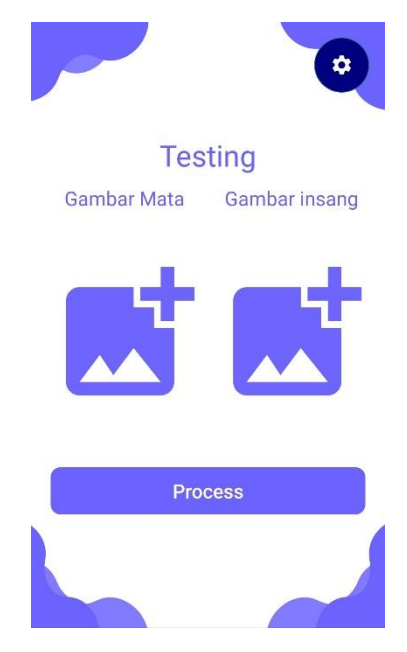

#### **3.3 Beranda**

Pada halaman Beranda menampilkan informasi tentang sehatnya mengkonsumsi ikan laut yang masih segar / *fresh* untuk kesehatan tubuh dan tentunya ikan laut sendiri mengandung banyak protein yang bagus untuk tubuh, berikut tampilan Beranda.

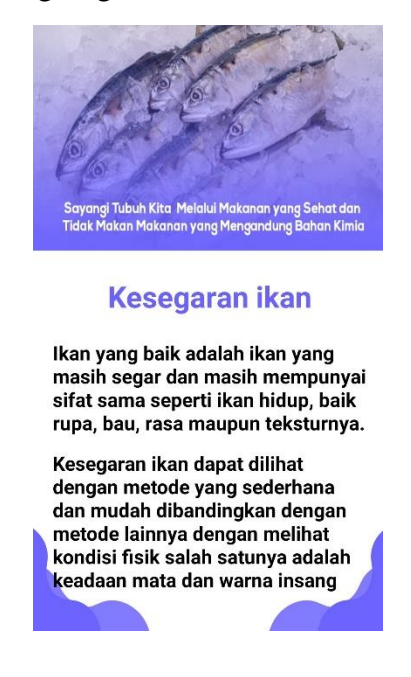

#### **3.4 About**

Pada tampilan *about* menampilkan tentang contact pembuat aplikasi. Pada tampilan ini berisi tentang *social media* perancang aplikasi yang mungkin ada masukan terdapat aplikasi yang sudah dibuat bisa menghubungi pihak pembuat aplikasi, berikut tampilan *about* pada gambar dibawah.

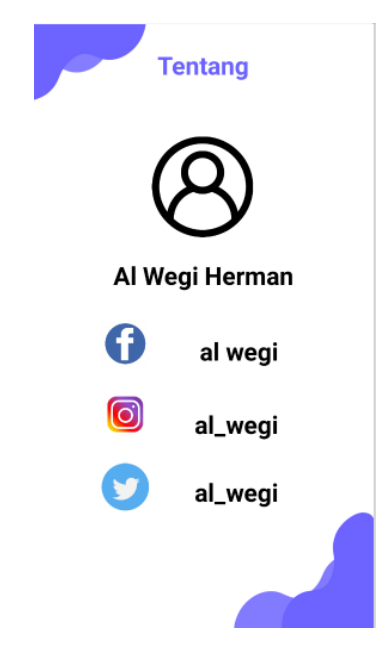

### **PROFIL PENULIS**

<span id="page-9-0"></span>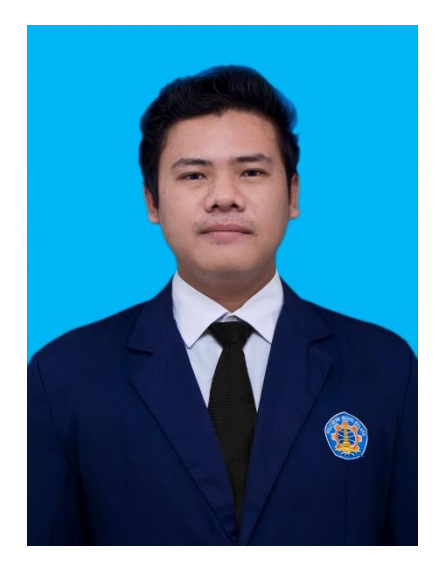

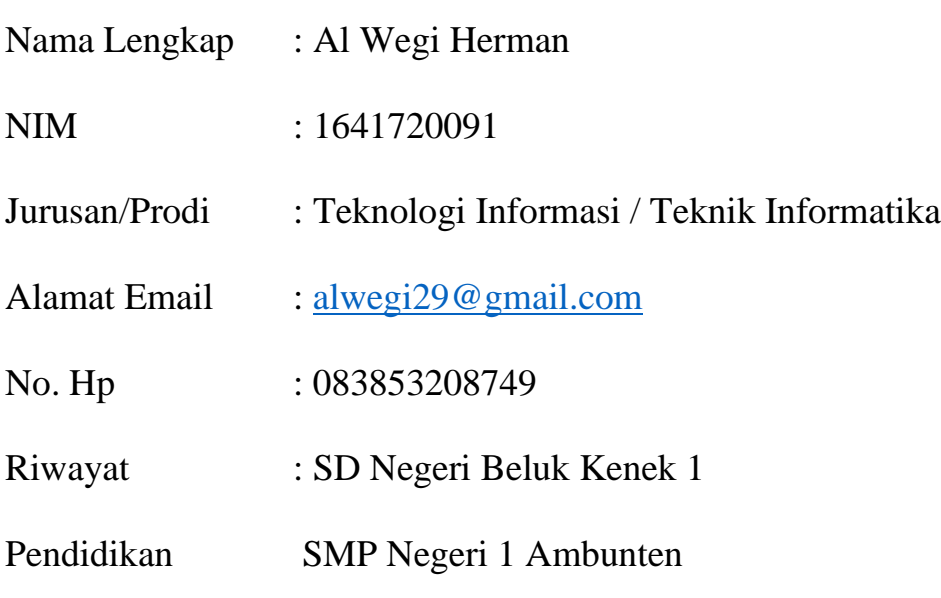

SMA Negeri 1 Batuan